## **Login på ESA fra eksternt netværk**

## Bemærk:

Vejledningen forudsætter, at du har opsat Microsoft Authenticator på din mobile enhed. Hvis ikke den er opsat, kan du finde vejledningen **[her](https://regionnord.service-now.com/sp?id=kb_article&sys_id=e6a36bca1b1de150071b7805464bcb82&table=kb_knowledge)**.

1. Tilgå hjemmesiden esa.rn.dk via en browser.

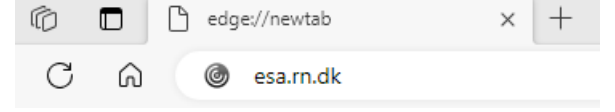

- 2. Indtast din RN-email.
	- a. Hvis du **ikke** har en RN-mail, skal du logge ind med e-mail [ext.brugernavn@rn.dk](mailto:ext.brugernavn@rn.dk) (brugernavn er dit 4-cifrede login til RN).

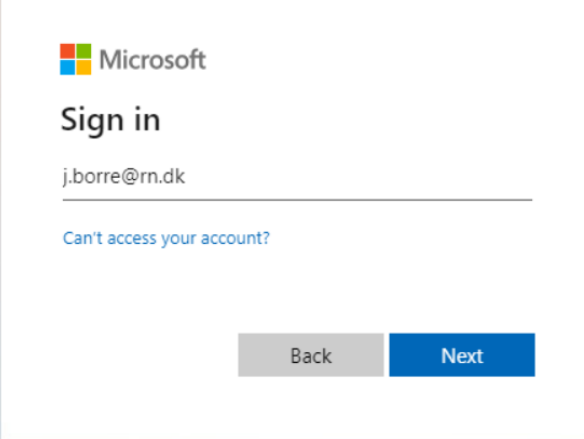

3. Indtast din adgangskode

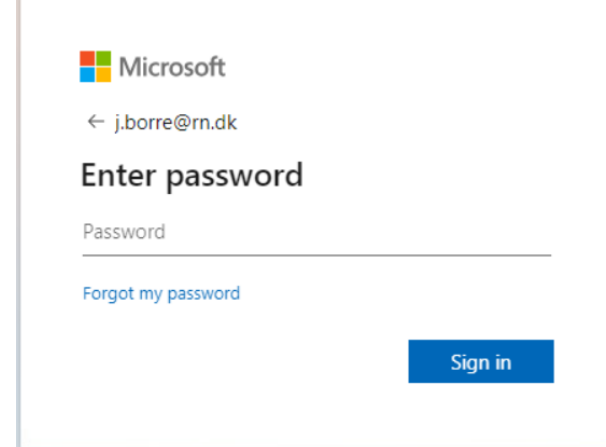

4. I loginvinduet præsenteres du for et tal. Dette kan skal indtastes applikationen **Microsoft Authenticator** på din mobile enhed for at bekræfte dit login.

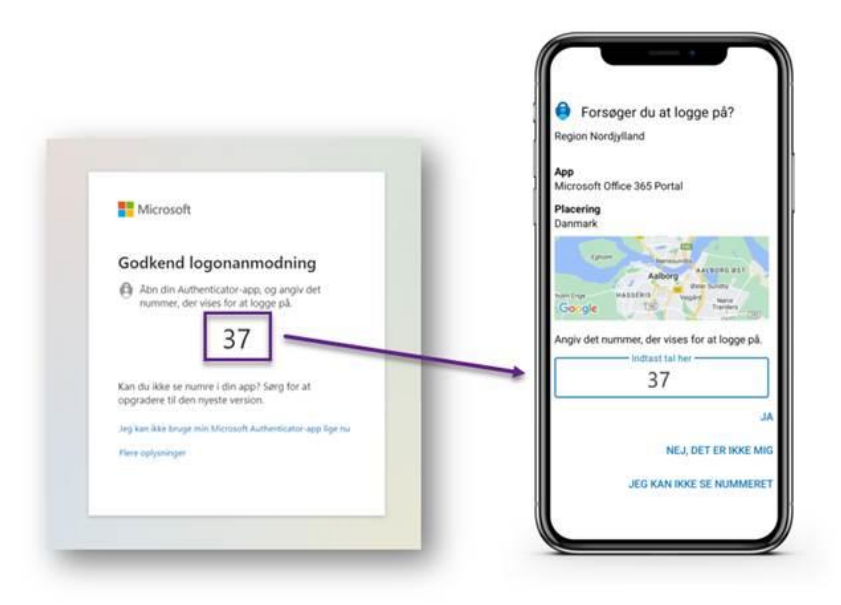

5. Vælg det ønskede ESA-skrivebord

 $\sim$ 

1

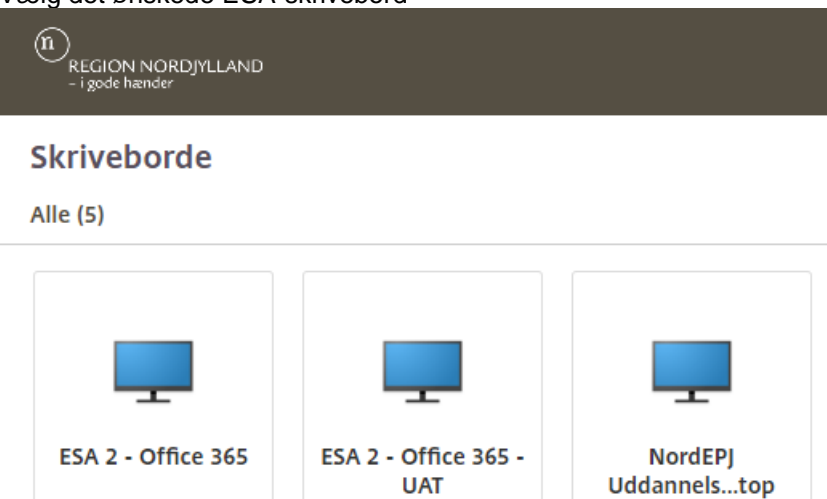

k.